# FXOS CLIを使用したSFTD/ASAインスタンスの パスワード回復

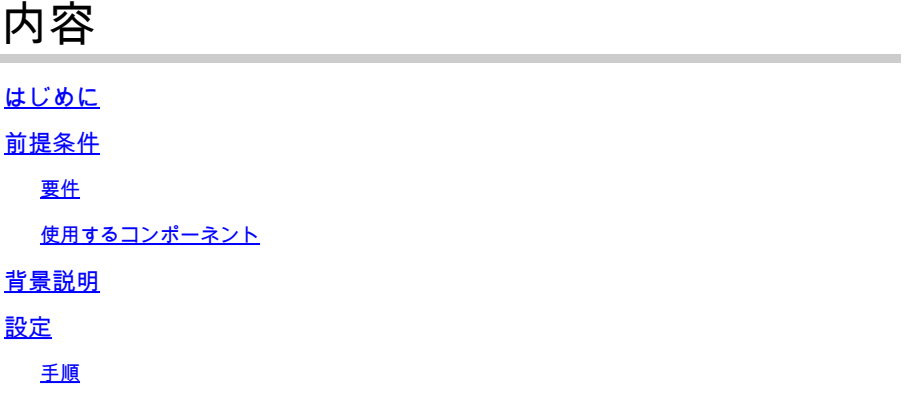

### はじめに

このドキュメントでは、FXOS CLIを使用してSFTDまたはASAインスタンスのパスワードを回復 する方法について説明します。

## 前提条件

### 要件

FP41XXまたはFP93XXセキュアファイアウォールシリーズ上のSFTDまたはASAインスタンス。

次の項目に関する専門知識があることが推奨されます。

Cisco Firepower eXtensibleオペレーティングシステム(FXOS)コマンドラインインターフェ • イス(CLI)

使用するコンポーネント

- Cisco Secureファイアウォール4110
- Cisco Secure Firewall ASAソフトウェア

このドキュメントの情報は、特定のラボ環境にあるデバイスに基づいて作成されました。このド キュメントで使用するすべてのデバイスは、クリアな(デフォルト)設定で作業を開始していま す。本稼働中のネットワークでは、各コマンドによって起こる可能性がある影響を十分確認して ください。

### 背景説明

デバイスのパスワードが失われて回復する必要が生じ、FXOS Firepower Chassis Managerを使用 できないというシナリオもあります。FP41XXまたはFP93XX Secure Firewallシリーズ上の

SFTDまたはASAインスタンスの場合、パスワード回復はFXOS CLIを介して実行できます。

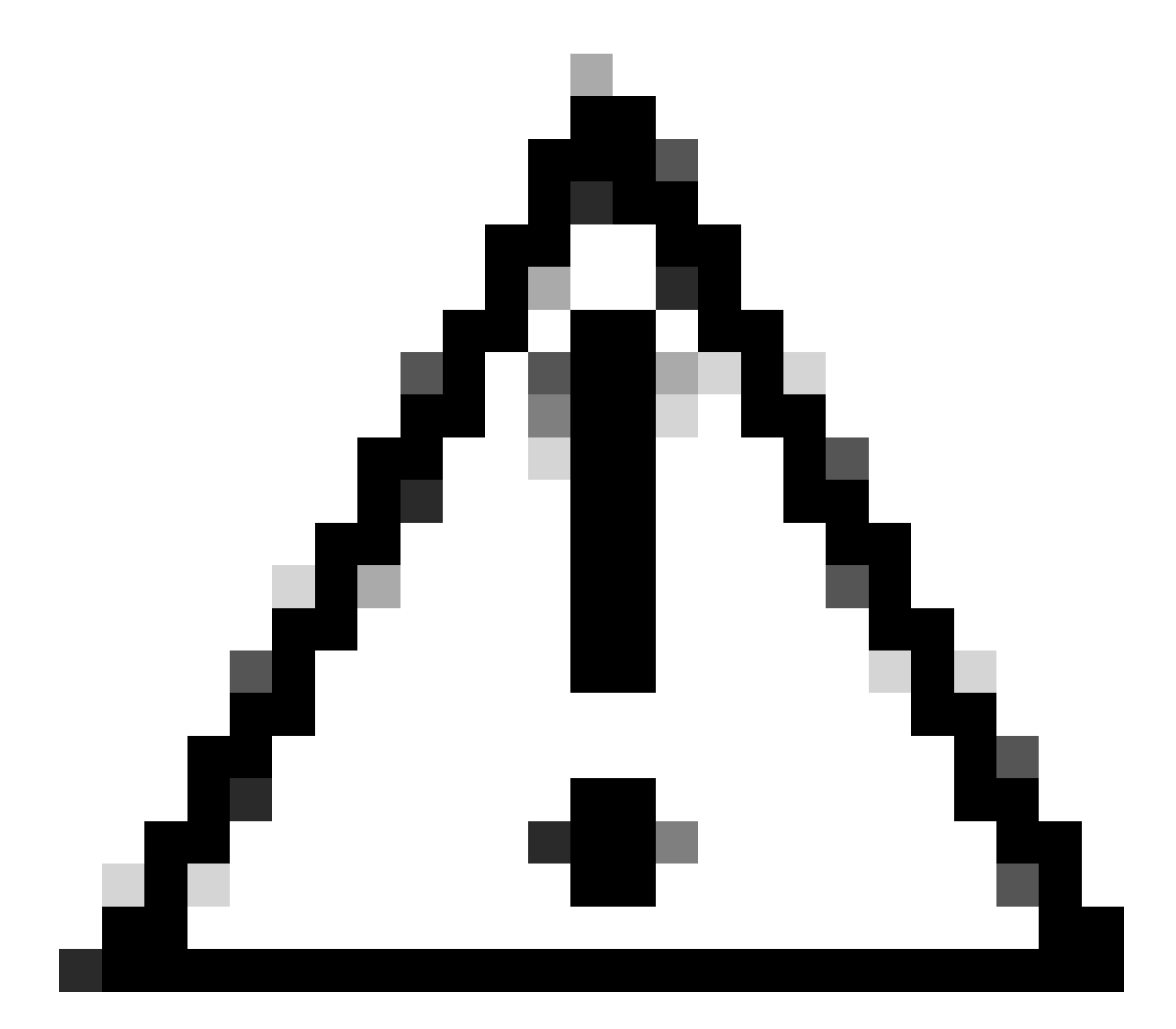

注意:このプロセスではインスタンスのリブートが必要なため、トラフィックが停止す る可能性があります。

# 設定

手順

ステップ1:管理者権限のクレデンシャルでFXOS CLIにログインします。

ステップ 2:アプリ名、識別子、スロットID情報を取得します。

スコーレッサ

アプリインスタンスの表示

#### 以下に例を挙げます。

#### <#root>

FPR4110-K9-1# scope ssa FPR4110-K9-1 /ssa # show app-instance

**App Name Identifier Slot ID**

Admin State Oper State Running Version Startup Version Deploy Type Turbo Mode Profile Name Cluster St -------- ---------- ------- ----------- ----------- --------------- --------------- ----------- ---------- ------------ -------------- ------------

#### **asa ASA 1**

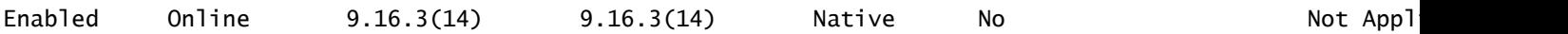

ステップ 3: 新しい管理者とイネーブルパスワードを指定し、変更を保存します。

#### スコープ論理デバイス識別子

スコープmgmt-bootstrap app\_name

scope bootstrap-key-secretパスワード

#### 設定値

値を入力してください:パスワード

#### 値passwordを確認します。

コミットバッファ

#### exit

exit

以下に例を挙げます。

FPR4110-K9-1 /ssa # scope logical-device ASA FPR4110-K9-1 /ssa/logical-device # scope mgmt-bootstrap asa FPR4110-K9-1 /ssa/logical-device/mgmt-bootstrap # scope bootstrap-key-secret PASSWORD FPR4110-K9-1 /ssa/logical-device/mgmt-bootstrap/bootstrap-key-secret # set value

Enter value:

```
Confirm the value:
Warning: Bootstrap changes are not automatically applied to app-instances. To apply the changes, please
FPR4110-K9-1 /ssa/logical-device/mgmt-bootstrap/bootstrap-key-secret* #commit-buffer
FPR4110-K9-1 /ssa/logical-device/mgmt-bootstrap/bootstrap-key-secret # exit
FPR4110-K9-1 /ssa/logical-device/mgmt-bootstrap # exit
```
ステップ 4:管理ブートストラップをクリアし、変更を保存します。

scope slot slot\_id (スコープスロットのスロットID)

スコープapp-instance app\_name識別子

clear-mgmt-bootstrap

コミットバッファ

以下に例を挙げます。

FPR4110-K9-1 /ssa # scope slot 1 FPR4110-K9-1 /ssa/slot # scope app-instance asa ASA FPR4110-K9-1 /ssa/slot/app-instance # clear-mgmt-bootstrap Warning: Clears the application management bootstrap. Application needs to be restarted for this action FPR4110-K9-1 /ssa/slot/app-instance\* # commit-buffer

ステップ 5:インスタンスを再起動します。

restart

コミットバッファ

以下に例を挙げます。

FPR4110-K9-1 /ssa/slot/app-instance # restart FPR4110-K9-1 /ssa/slot/app-instance\* # commit-buffer

 $\overline{0}$ .

注:変更が保存されると、インスタンスは再起動します。

手順 6:新しいクレデンシャルを使用して、SSH経由でSFTD/ASAインスタンスにログインしま す。

翻訳について

シスコは世界中のユーザにそれぞれの言語でサポート コンテンツを提供するために、機械と人に よる翻訳を組み合わせて、本ドキュメントを翻訳しています。ただし、最高度の機械翻訳であっ ても、専門家による翻訳のような正確性は確保されません。シスコは、これら翻訳の正確性につ いて法的責任を負いません。原典である英語版(リンクからアクセス可能)もあわせて参照する ことを推奨します。